# Guide to the Publisher's Dashboard

For all publishers

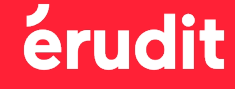

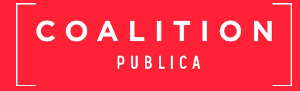

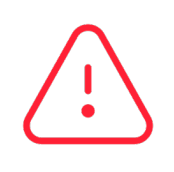

The availability of the features of the Dashboard depends on your access permissions and the services chosen by your journal (About, Submission, etc.) - you will only see the features to which you have access.

To change your access permissions, contact the Journals Team at [edition@erudit.org.](mailto:edition%40erudit.org?subject=)

Note that a confirmation from your journal's management team is required before granting additional permissions.

If you have any questions regarding your Dashboard, please contact Érudit's Journals Team at: [edition@erudit.org](mailto:edition%40erudit.org?subject=)

# Table of contents

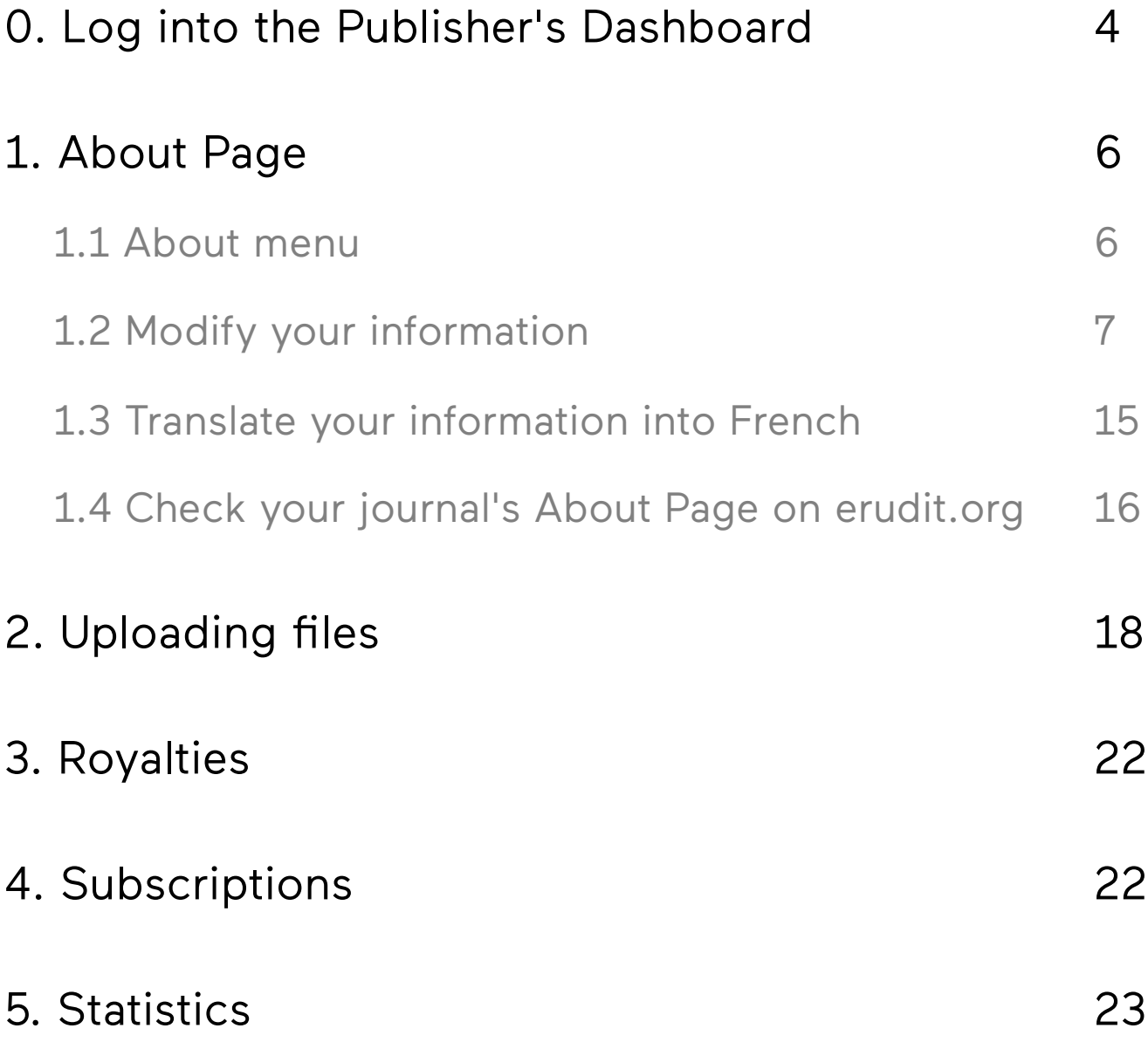

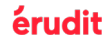

# <span id="page-3-0"></span>0. Log into the Publisher's Dashboard

The Dashboard provides access to several services for your journal on [erudit.org](http://www.erudit.org): About, Statistics, Royalties, etc.

To connect, you must log in at [erudit.org.](http://www.erudit.org) In the menu at the top of the page, click on Log In. (1)

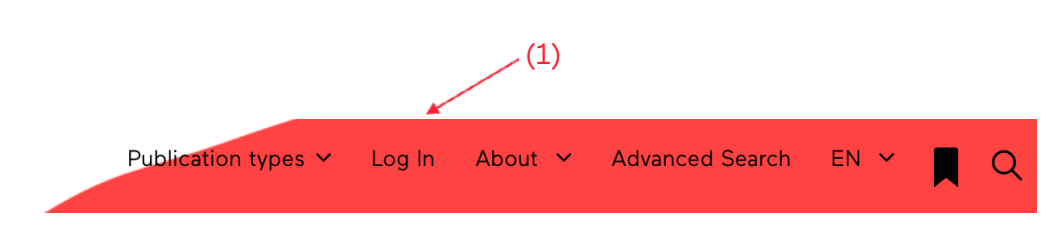

A dialogue box will appear. Enter your username or email address, followed

If you do not have access to your journal's Dashboard, send us a request by email at [edition@erudit.org](mailto:edition%40erudit.org?subject=).

Click on Log In. (2)

by your password.

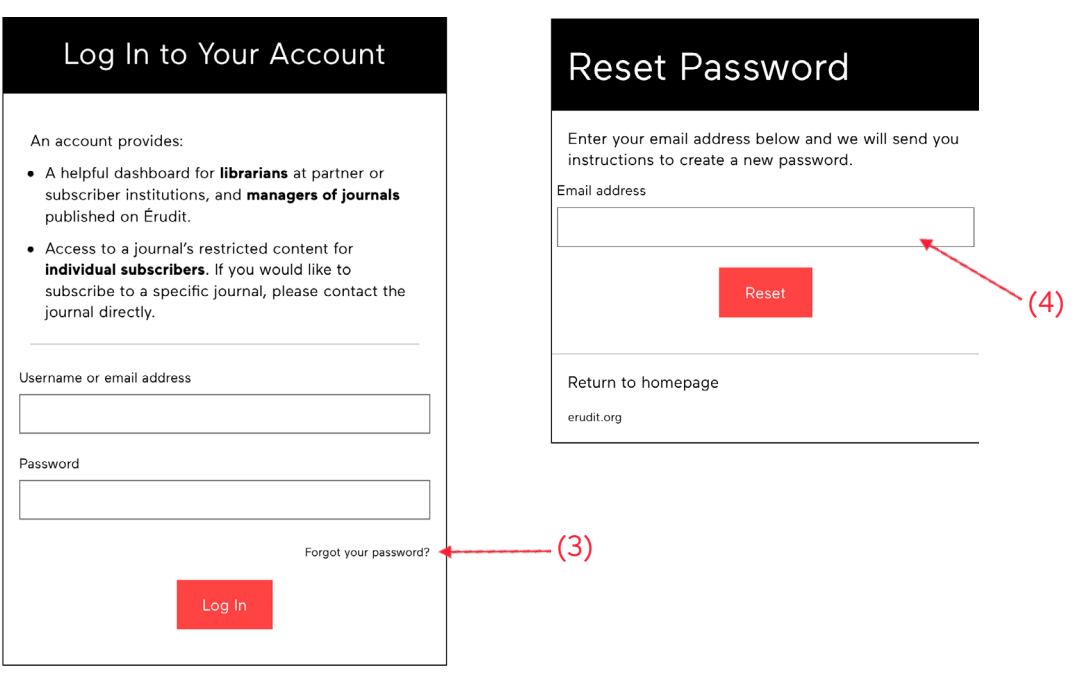

To reset your password, click on Forgot your password? (3). On the next page that appears, enter your email address (4).

Then follow the link sent by email to choose a new password.

**Please note:** if you do not receive the reset email, please check your spam folder.

If it is not there, write to us at [edition@erudit.org.](mailto:edition%40erudit.org?subject=)

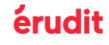

You can verify that you are logged in by noting that the Log In menu item at the top of the page has changed to My Account. (5)

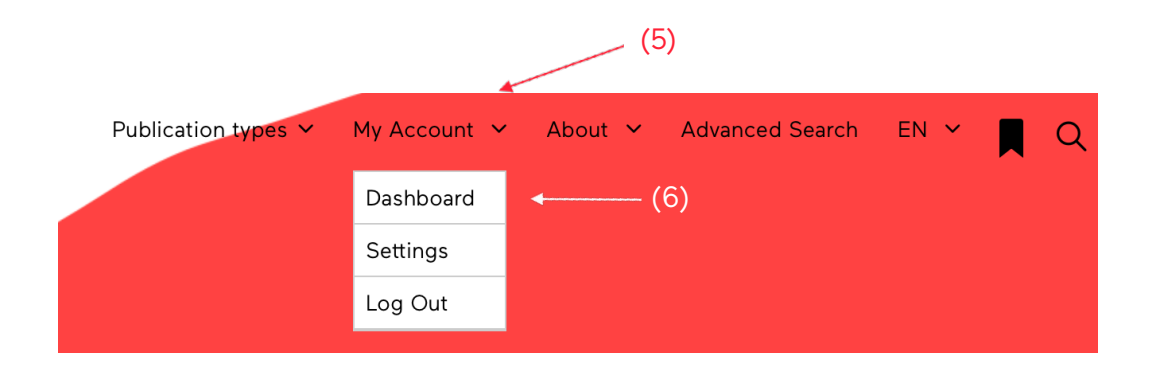

Once logged in, the Dashboard will load automatically.

To go back to the Dashboard after browsing other pages on [erudit.org,](http://erudit.org) use the button of the same name in the drop-down menu. (6)

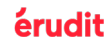

# <span id="page-5-0"></span>1. About page

# 1.1 About menu

From your journal's Dashboard, click on About in the left-hand menu to modify your journal's information. (1)

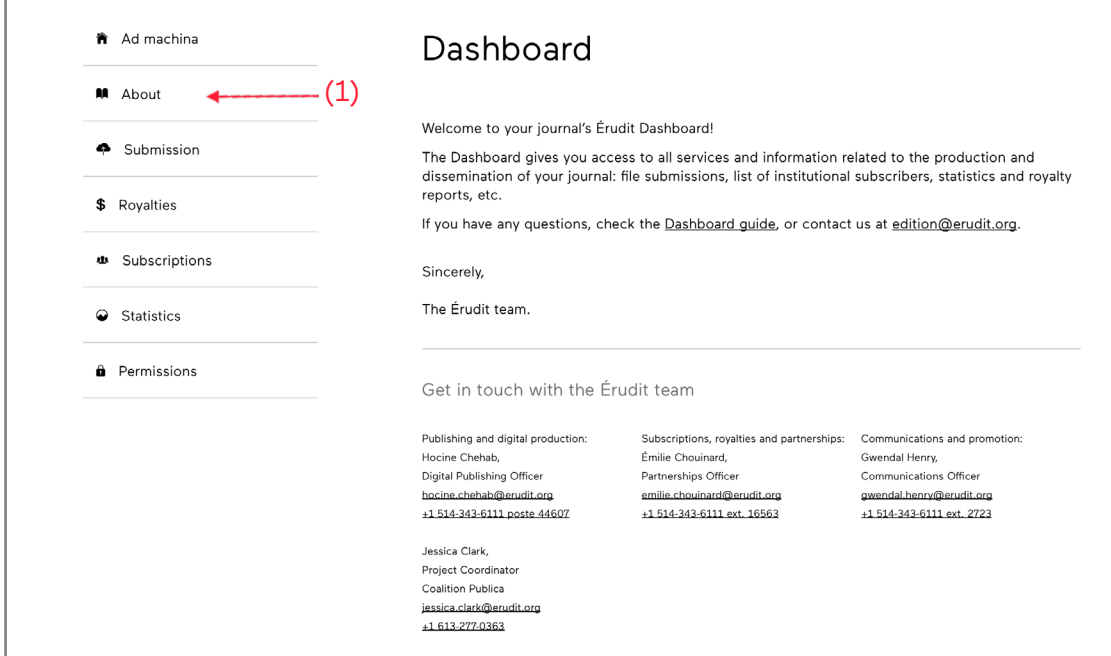

The About menu has three sections: General information, Journal management and About the journal. To access these different sections, simply click on the corresponding expansion button  $(v)$ . (2)

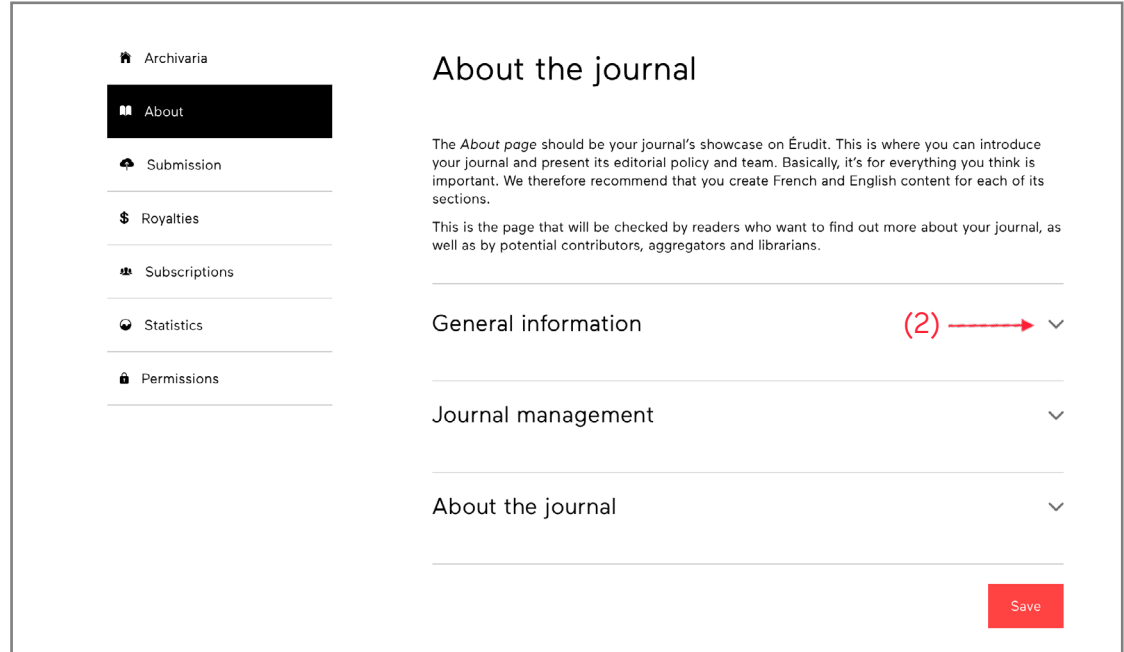

Depending on your access permissions and the services selected by your journal, some menu items may not be visible.

You can send requests for access permission changes by email to [edition@erudit.org.](mailto:edition%40erudit.org?subject=)

# <span id="page-6-0"></span>1.2 Modify your information

Fill in the following sections: General information, Journal management and About the journal.

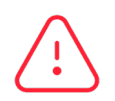

After making changes in any of the sections, it is essential to press Save, at the very bottom of the page.

### 1.2.1 General information

In this section you can enter your journal contact information and links to your social media accounts and website. This information is helpful for people who would like to communicate with you. It also demonstrates that your journal is active.

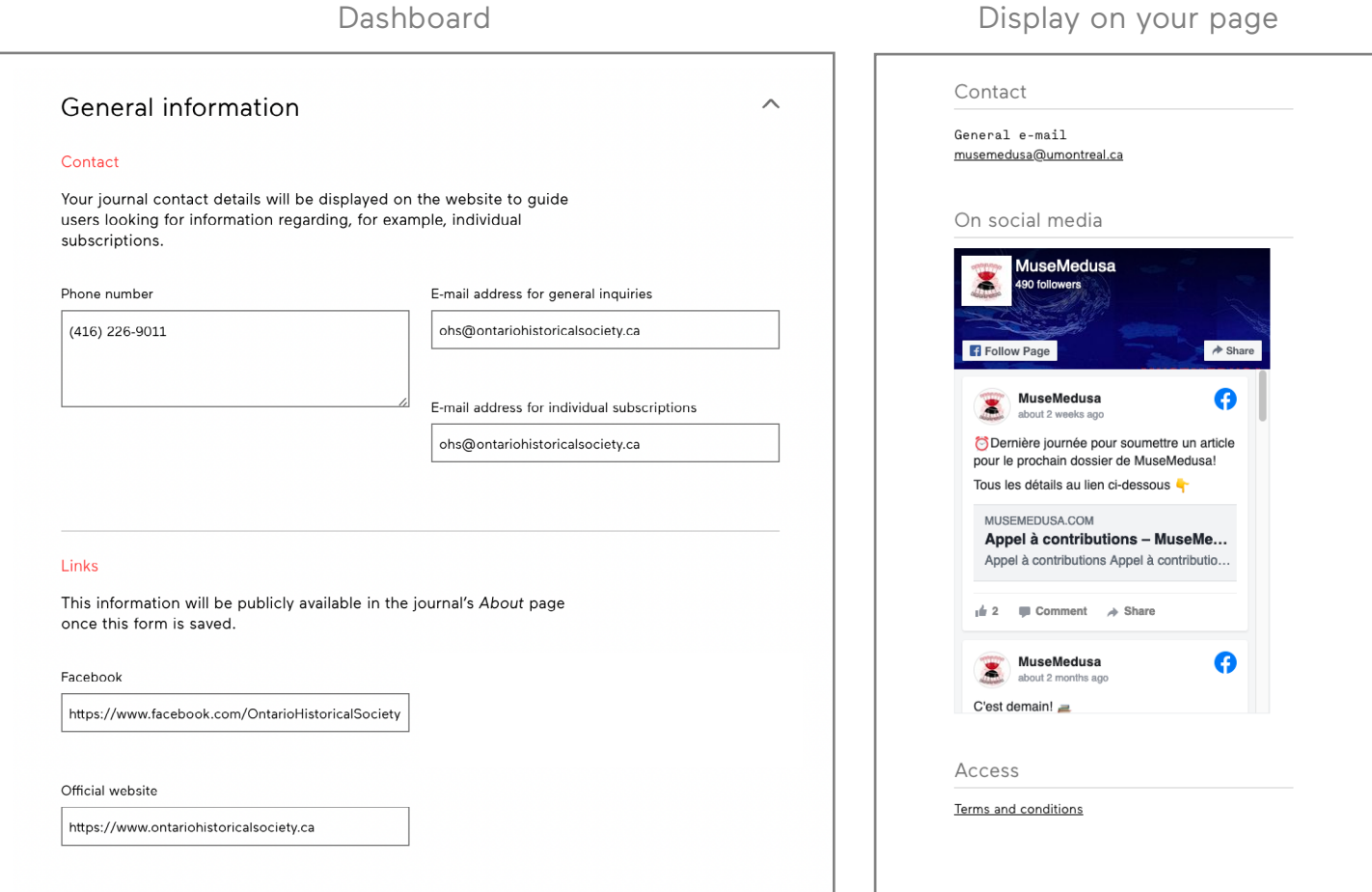

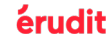

### 1.2.2 Journal management

### 1.2.2.1 Executive and editorial roles

In this section you can add the persons responsible for your journal. Click on Add a contributor to get additional entries (1). This information will appear under your journal title (2) and in the About section (3) on your journal's page in the right-hand column.

When you are done, don't forget to click Save.

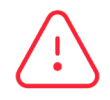

**Please note:** when a journal's team changes, the names visible on the latest issue page (4) will be updated only after the publication of a new issue with the new team.

#### Latest issue  $\bullet$ Lumen (4) Selected Proceedings from the<br>Canadian Society for Eighteentholume 40, 2021 Journal management Century Studies Executive and editorial roles Travaux choisis de la Société Update the main contributors and individuals responsible for the canadienne d'étude du dix-huitième management and editorial direction of the journal. You can enter a role siècle or title for each person, for exemple: Editor-in-Chief, Editorial (2) .<br>Managing editor(s): Charlène Deharbe (Éditeur), Ersy Contogouris (Éditeur) Coordinator, Assistant Director. Journal preceded by Man and Nature / L'homme et la nature Type First name and surname Role Explore .<br>Search in this journal Managing editor(s)  $\sqrt{ }$ Charlène Deharbe Éditeur Issues Editorial policy and ethics Editorial board  $\times$ .<br>Keywords  $\bar{\mathbf{Q}}$ Presentation of the Journal Lumen Index of authors Originally titled Man and Nature/L'Homme et la nature, Lumen was established in 1982 RSS feed or the annual publication of the Canadian Society for Eighteenth-Century Studies<br>as the annual publication of the Canadian Society for Eighteenth-Century Studies<br>(CSECS). Lumen is a peer-reviewed bilingual journal based on Type First name and surname Role Website Managing editor(s)  $\sim$ Ersy Contogouris Éditeur  $\times$ studies. About **Iournal's Site** http://csecs.ca/lumen/ Peer-reviewed<br>Yes ● (Double blind) First name and surname Role Article processing charge (APC) Contact the journal  $\checkmark$  $\times$ Access policy<br>Pestricted Access Charlène Deharbe Professeure associée Digital archiving Département de lettres et communication sociale<br>Université du Québec à Trois-Rivières (1)Managing editor(s)<br>Charlène Deharbe (Éditeur)<br>Ersy Contogouris (Éditeur) (3) Pavillon Ringuet - local 3039<br>3351, boul. des forges<br>Trois-Rivières (QC) G8Z 4 M3 Add a contributor

### 1.2.2.2 Administration and policies

In this section you may add your journal's peer review process (*Single Blind*, *Double Blind* or *Open*) and its frequency of publication.

#### Dashboard

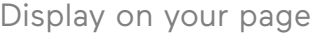

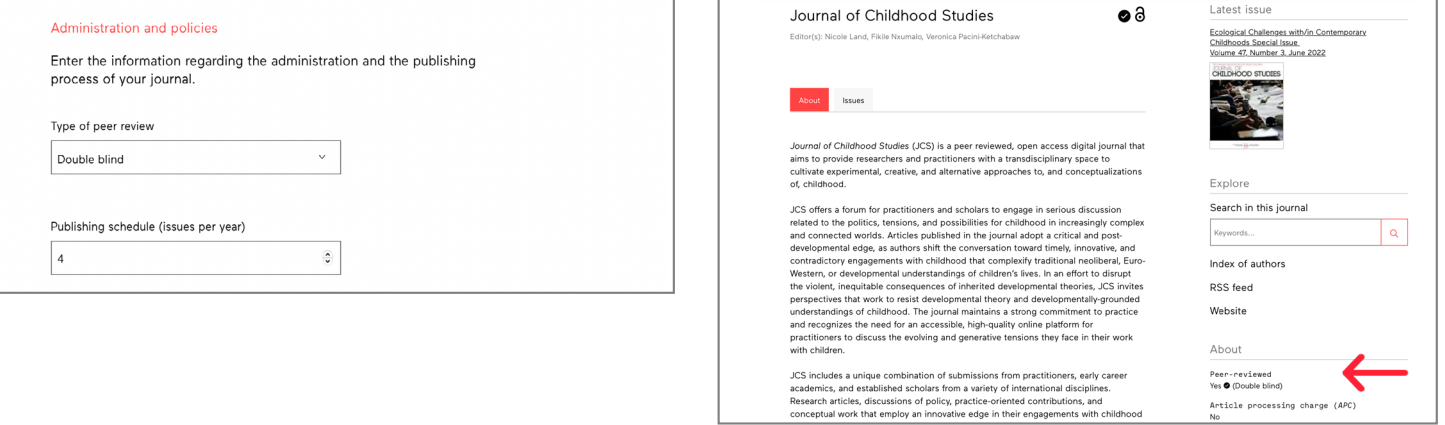

## Dashboard Display on your page

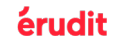

### 1.2.3 About the journal

When you expend the About the journal section, eight subsections appear: Journal, Team, Journal policies, Anti-plagiarism or ethical policies, Information for contributors, Subscriptions, Partners and Contact.

To access these different subsections, simply click on the corresponding expansion button  $(V)$ . (1)

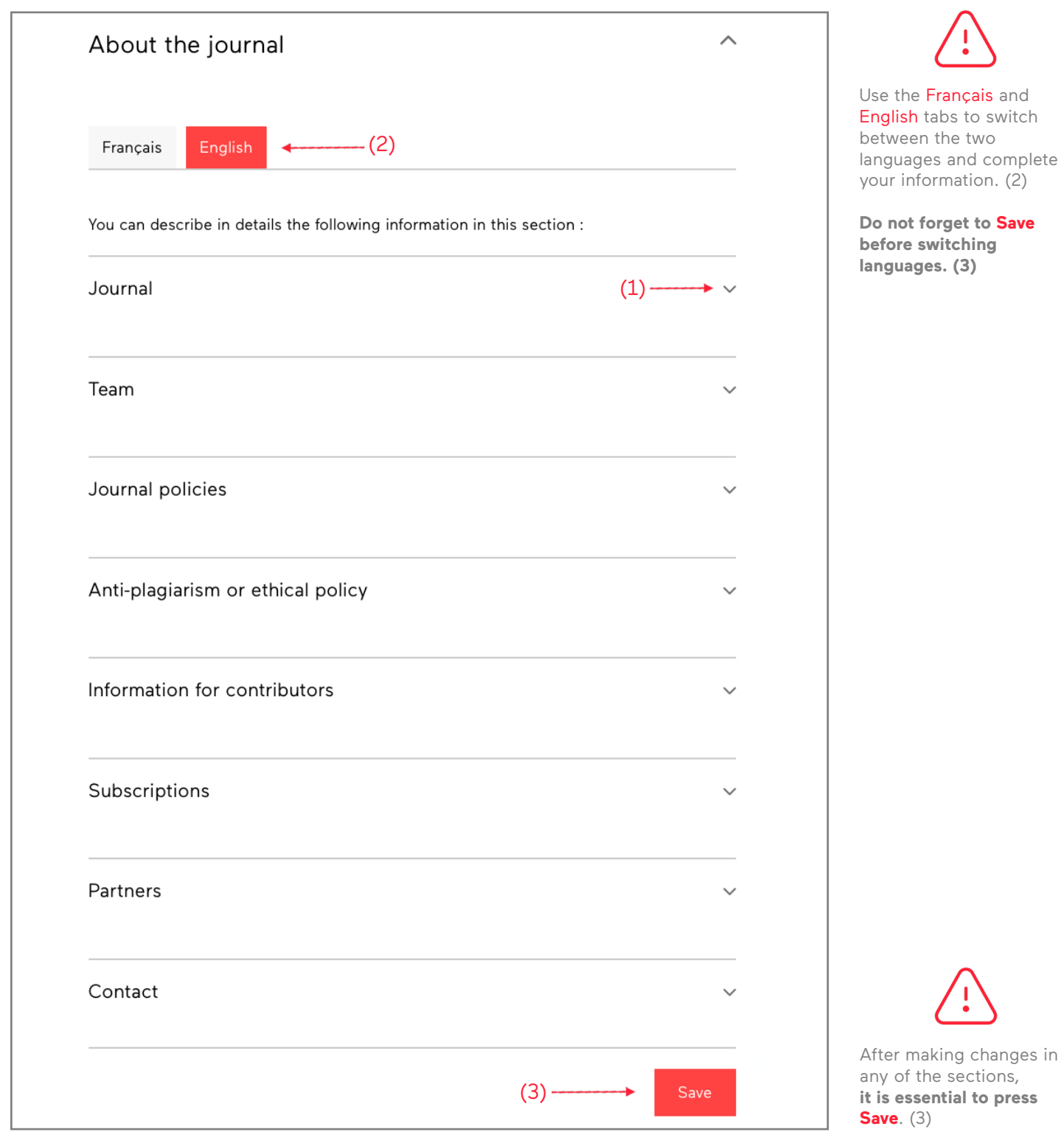

### <span id="page-9-0"></span>1.2.3.1 Layout tools

In each subsections of the About the journal section, you can include headings and subheadings (1), typographical emphases (2), lists (3), various alignments (4), web links (5) and images (6).

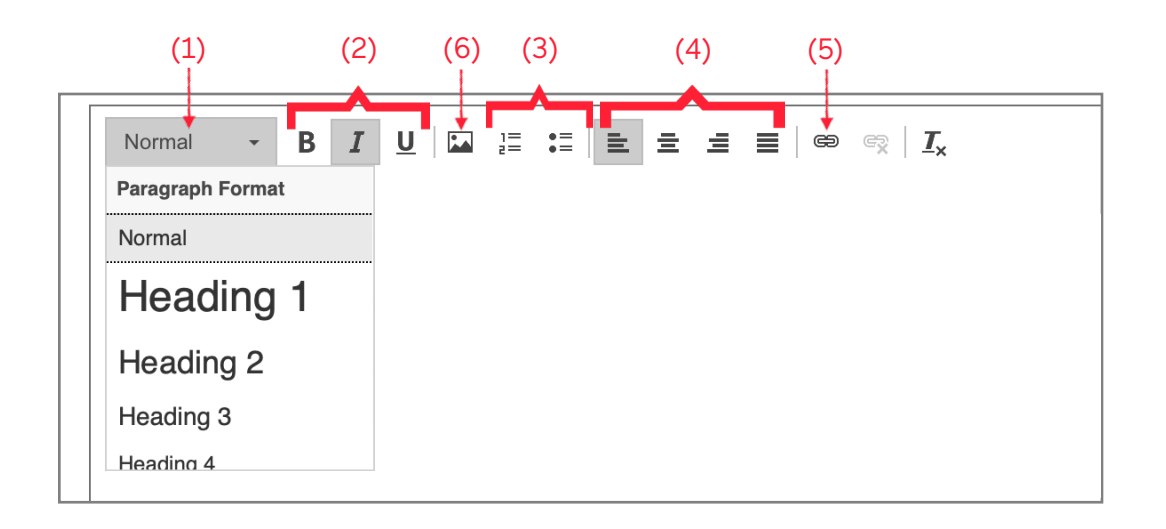

When you click on the image icon (6), the pop-up menu that appears allows you to insert the URL of your image (7), format it (8) and assign it a link (9).

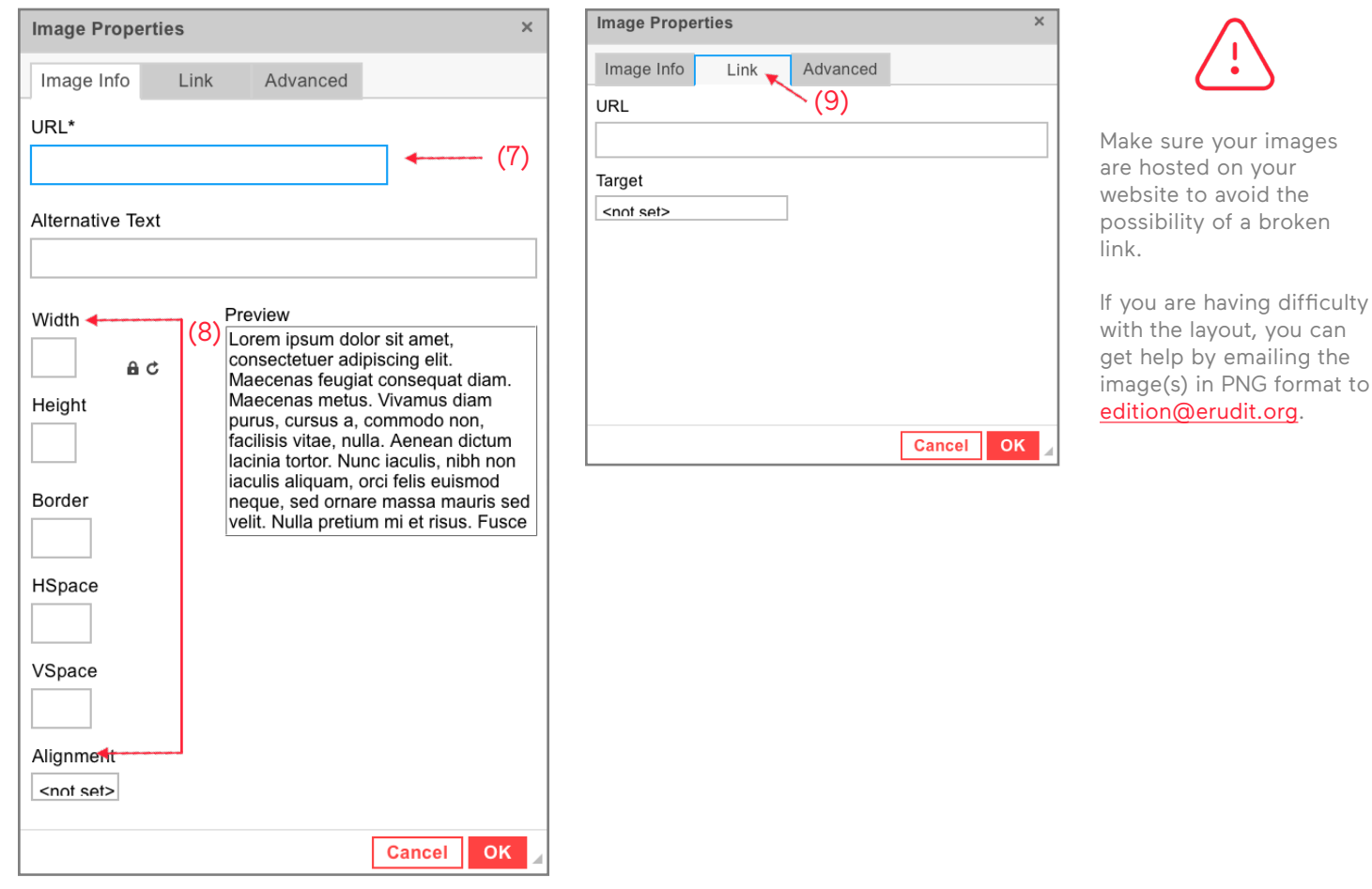

### 1.2.3.2 About tab

#### On your journal's page, the About tab contains the information listed in the Journal, Contact and Subscriptions subsections of the Dashboard.

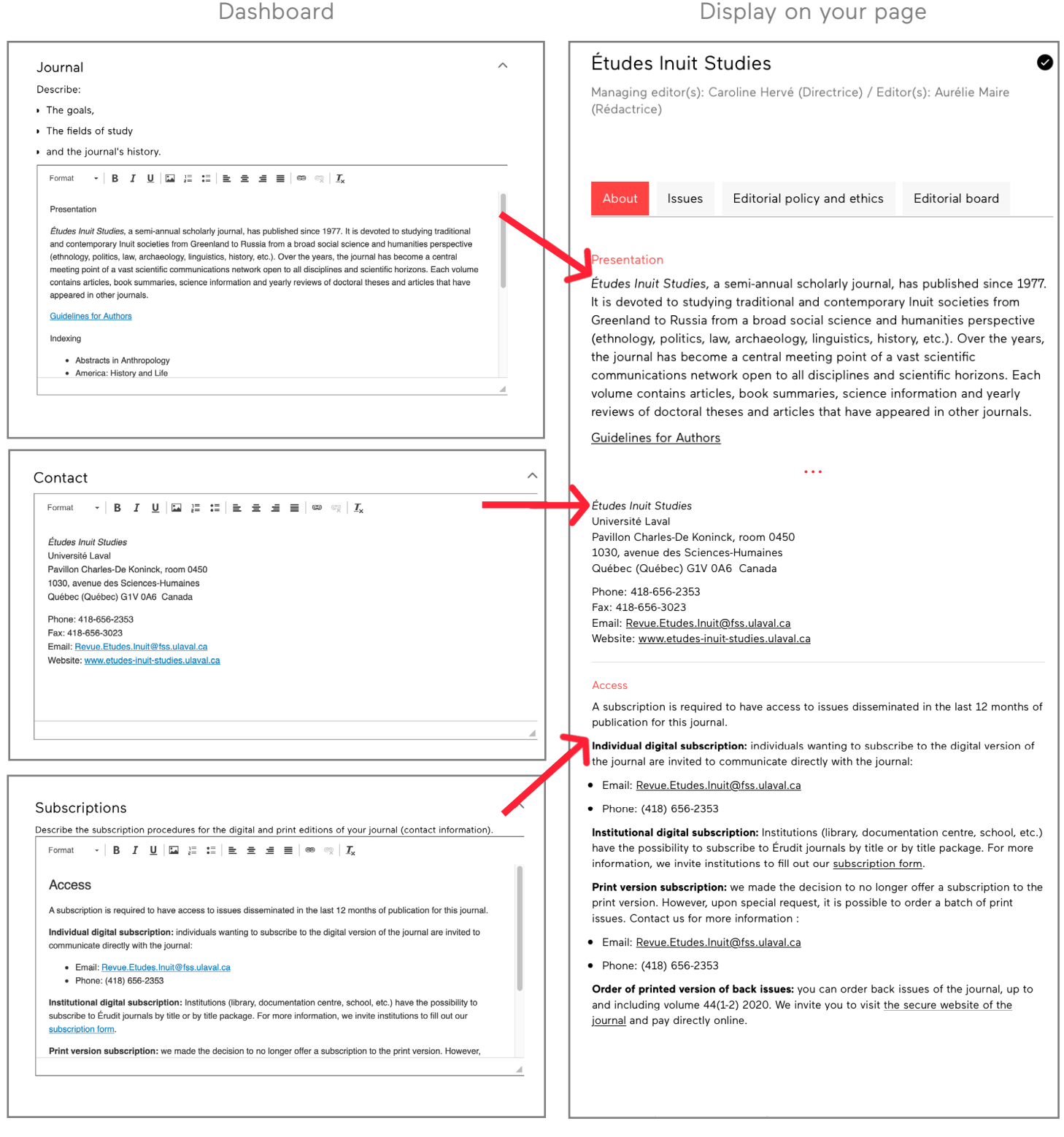

**Note :** The Subscriptions subsection is intended for journals with a moving wall.

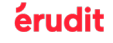

### 1.2.3.3 Editorial policy and ethics tab

### Use the Journal policies, Anti-plagiarism or ethical policy and Information for

contributors subsections to present the different policies of your journal or to provide submission instructions to authors.

Dashboard Display on your page Science of Nursing and Health Journal policies Practices Present: Science infirmière et pratiques en • the editorial policy, santé the peer review process Editor(s): Sylvie Cossette, inf. Ph. D., Faculté des sciences infirmières, Université de Montréal (Rédactrice<br>en chef), Mélina Bernier, M.A. Intervention sociale, Faculté des sciences infirmières, Université de and the copyright policy, including your distribution rights. Montréal (Coordonnatrice de rédaction et de production) Issues About Format  $\mathbf{v}$  | **B**  $I$  | **U** |  $\boxed{\mathbf{L} \mathbf{L}}$  |  $\equiv$   $\div \equiv$  |  $\equiv$   $\pm$   $\equiv$  |  $\equiv$  |  $\Leftrightarrow$  |  $\llbracket \mathbf{L_x}$ To find out about the criteria and editorial standards of the different types of articles considered by the journal, we invite you to consult these guidelines on the journal's website at the following address: https://sipssnahp.ojs.umontreal.ca/index.php/sips-snahp/articletypes snahp/articletypes To submit a manuscript, Login (if you already have a user account) or Register to make a submission on the journal's website at the following address: https://sips-snahp.ojs.umontreal.ca/index.php/sips-snahp/about/submissions **Editorial policies** Copyright **Editorial policies** Authors hold the copyright on their papers without restrictions and retain it without restrictions after publication of the papers on the journal's website. Copyright Author Self-Archiving Policy ... **Ethical considerations** Anti-plagiarism or ethical policy  $\lambda$ Describe: • the anti-plagiarism policy, • or any other element relevant to the ethical policy. Declaration of Helsinki. Format  $\cdot$  | B  $I$  U | E =  $\pm$  |  $\pm$   $\pm$   $\pm$  = |  $\infty$   $\in$  |  $I$ Ethical considerations All manuscripts submitted to the journal must be based on research conducted in strict compliance with the codes of Permissions ethics and conduct specific to each author's professional association. Studies conducted with volunteers must have obtained the approval of a research ethics board and the free and informed consent of participants. Authors must specify in the Methods section whether participants provided verbal or written consent. If necessary, please refer to *The Code of* Ethics of the World Medical Association - Declaration of Helsinki. The Editorial Team reserves the right to reject any article based on human research that did not receive prior Plagiarism ethical approval from a recognized, reputable institution. Permissions Authors are responsible for the content of their manuscript and for obtaining written permission from the editors or different forms of plagiarism. authors to reproduce any material protected by copyright (e.g., excerpts, tables, figures) and clearly stipulating the source be attributed to their authors in the text. Information for contributors  $\lambda$ Describe Instructions for authors • the contributor-journal contract (if applicable) and the instructions for article submission.

Format  $\mathbf{v}$  | **B**  $I$  **U** |  $\Box$   $\mathbf{r}$  =  $\mathbf{r}$  =  $\mathbf{r}$  =  $\mathbf{r}$  =  $\mathbf{r}$  =  $\mathbf{r}$  =  $\mathbf{r}$  =  $\mathbf{r}$  =  $\mathbf{r}$ 

#### **Instructions for authors**

Any manuscript submitted must meet the quality criteria for publication (sources: https://journals.plos.org/plosone/s/criteria-for-publication; https://www.osjournal.org/criteria\_for\_publication\_html) that is:

- The study presents the results of original research
- · Results reported have not been published elsewhere.
- Experiments, statistics, and other analyses are performed to a high technical standard and are described in sufficient detail.
- Conclusions are presented in an appropriate fashion and are supported by the data.
- . The article is presented in an intelligible fashion and is written in standard English (or French). . The research meets all applicable standards for the ethics of experimentation and research integrity.

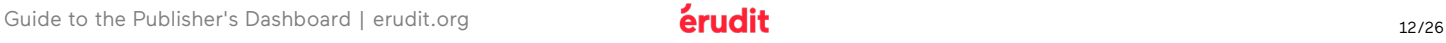

0 බ

### Editorial board To find out about the criteria and editorial standards of the different types of articles considered by the journal, we invite you to consult these guidelines on the journal's website at the following address: https://sips-snahp.ojs.umontreal.ca/index.php/sips-To submit a manuscript, Login (if you already have a user account) or Register to make a submission on the journal's website at the following address; https://sipssnahp.ojs.umontreal.ca/index.php/sips-snahp/about/submissions Authors hold the copyright on their papers without restrictions and retain it without restrictions after publication of the papers on the journal's website. All manuscripts submitted to the journal must be based on research conducted in strict compliance with the codes of ethics and conduct specific to each author's professional association. Studies conducted with volunteers must have obtained the approval of a research ethics board and the free and informed consent of participants. Authors must specify in the Methods section whether participants provided verbal or written consent. If necessary, please refer to The Code of Ethics of the World Medical Association -The Editorial Team reserves the right to reject any article based on human research that did not receive prior ethical approval from a recognized, reputable institution. Authors are responsible for the content of their manuscript and for obtaining written permission from the editors or authors to reproduce any material protected by copyright (e.g., excerpts, tables, figures) and clearly stipulating the source of the material

Copying in full or in part, word for word, without permission or without properly citing authors or original sources and paraphrasing or appropriating the ideas or words of others after modifying them without giving credit to authors or original sources are

. Authors must make sure not to appropriate the words, ideas or figures of others without proper attribution. All sources must be cited where they are used (text, table, figure) and any words or passages reproduced in part or any ideas paraphrased must

Any manuscript submitted must meet the quality criteria for publication (sources: https://journals.plos.org/plosone/s/criteria-for-publication; https://www.osjournal.org/criteria\_for\_publication .html) that is:

- The study presents the results of original research
- Results reported have not been published elsewhere.
- Experiments, statistics, and other analyses are performed to a high technical standard and are described in sufficient detail
- Conclusions are presented in an appropriate fashion and are supported by the data.
- The article is presented in an intelligible fashion and is written in standard English (or French).
- The research meets all applicable standards for the ethics of experimentation and research integrity.
- The article adheres to appropriate reporting guidelines and community standards for data availability

### 1.2.3.4 Editorial board tab

The Team subsection gives you a space to provide more details about your journal's team than the Journal management. section. For example, you can use it to list the people involved in your journal's various committees and boards.

This information is displayed in the Editorial board tab on your journal's page.

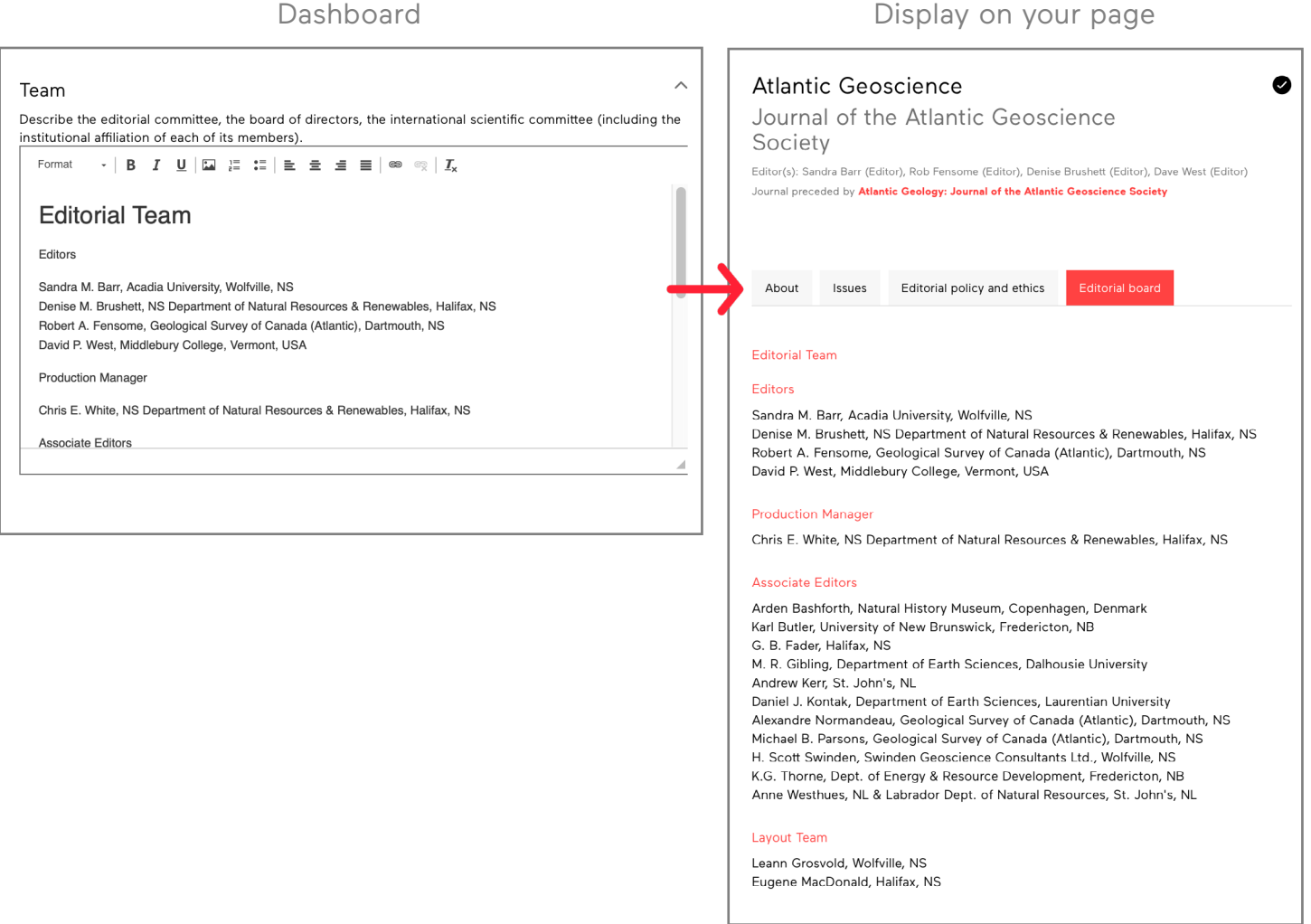

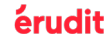

### 1.2.3.5 Partners subsection

This section is designed to present the partners of your journal. To recognize them, you can insert links to their websites and add their logos.

The information completed in Partners appears in the About section, located in the right-hand column of your journal's page.

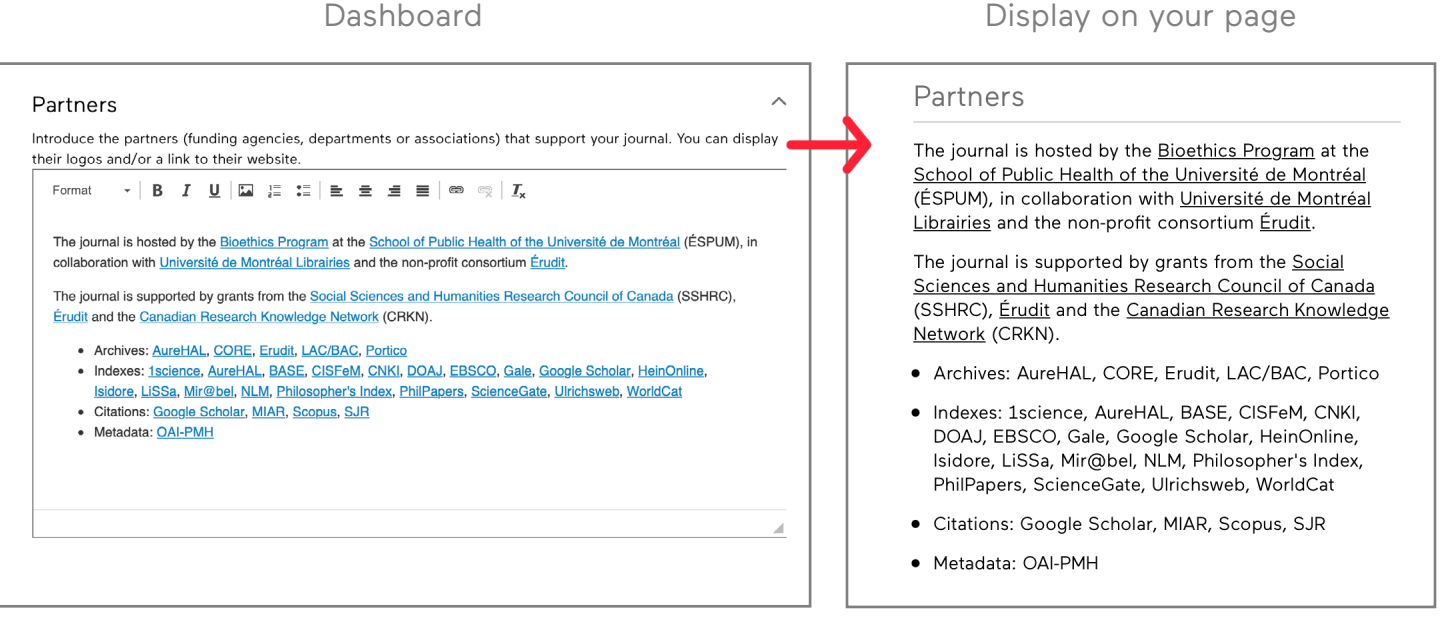

To insert your partners' logos, follow the procedure described on [page 10](#page-9-0). **Be sure to check the final layout on [erudit.org](http://www.erudit.org)**.

If you are having difficulty with the layout, you can get help by emailing the image(s) in PNG format to [edition@erudit.org](mailto:edition%40erudit.org?subject=).

### Display with logos

Partners

Aestimatio is owned by the IRCPS and is hosted by the University of Toronto Libraries.

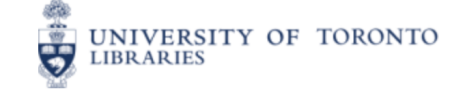

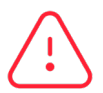

Don't forget to click Save at the bottom of the page before proceeding to the next step.

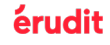

# <span id="page-14-0"></span>1.3 Translate your information into French

You should complete two About Pages: one in English and the other in French. This will ensure that your journal meets the requirements of all the aggregators and databases that work with Érudit.

Click on the French tab (1) at the top of the About the journal section to complete the sections in French.

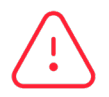

**Important: it is essential to press Save before clicking on the other language tab.** Otherwise, you will lose all of your changes.

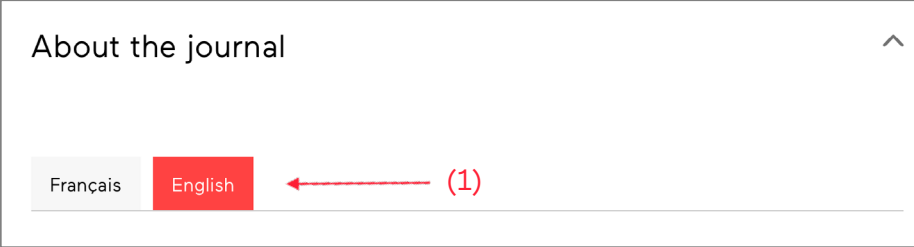

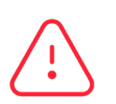

If you do not complete the French subsections, users browsing Érudit with the French interface will see your journal information displayed in English.

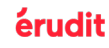

# <span id="page-15-0"></span>1.4 Check your journal's About Page on erudit.org

The updates made to your About Page will be displayed at the following address: *www.erudit.org/en/journals/ [abbreviation of your journal].*

You can also find your journal's page in the lists of journals in [alphabetical order](https://www.erudit.org/fr/revues/), or [by discipline.](https://www.erudit.org/fr/revues/?sorting=disciplines)

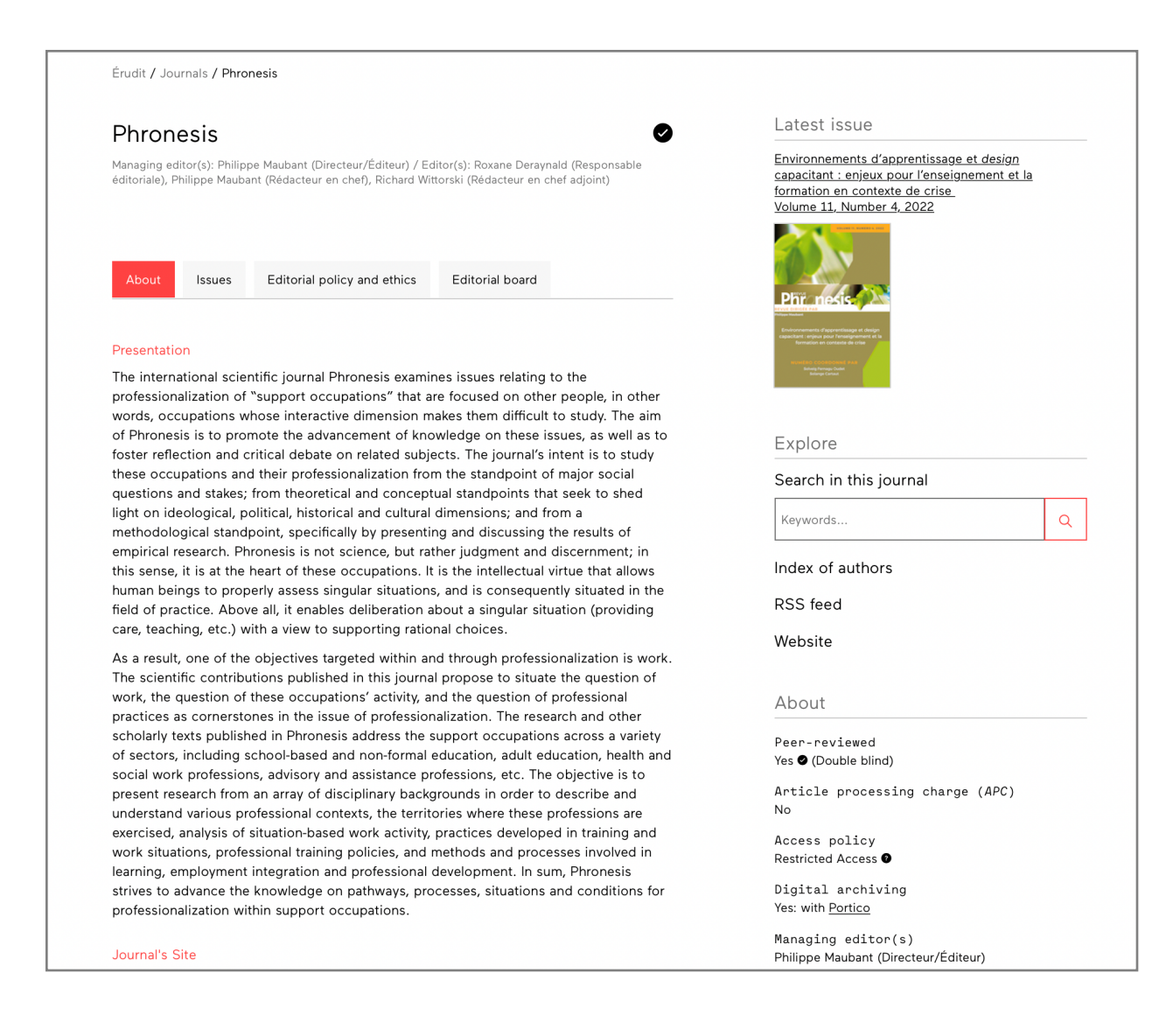

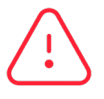

Be sure to check the final layout on **[erudit.org](http://www.erudit.org)** (titles, special characters, links and images).

### 1.4.1 Non-editable information

Some information that appears on the About Page of the website cannot be edited in the Dashboard. Specifically, this includes the Issues tab (1) which automatically lists all issues of the journal available on Érudit.

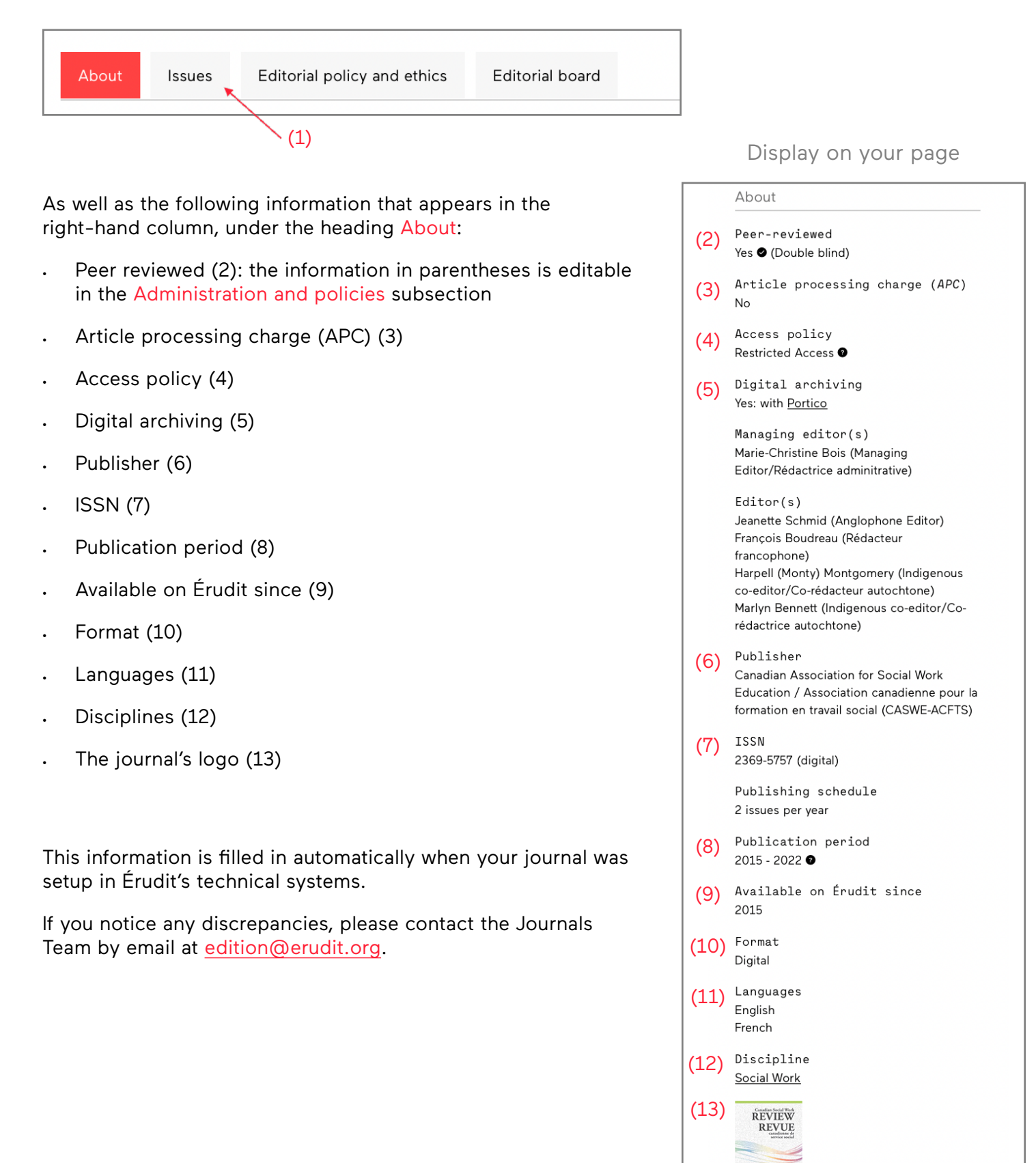

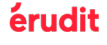

# <span id="page-17-0"></span>2. Uploading Files to the Dashboard

# 2.1 Add a new issue

After opening the Submission tab, click on the + Upload button.

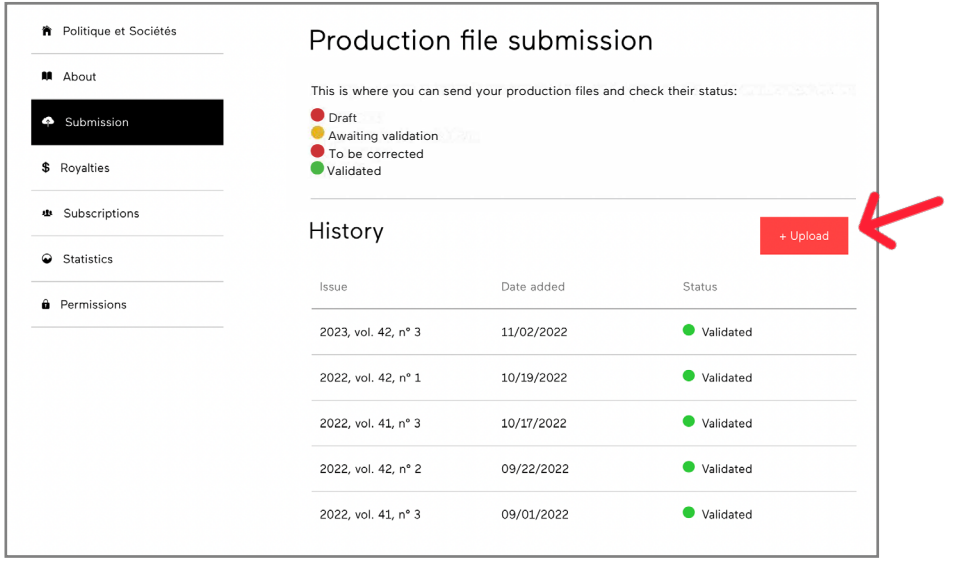

A fillable form will appear, along with instructions. Enter the issue's information: at least the year. You can also enter the volume, the issue and comments related to the upload, if needed.

Click Save.

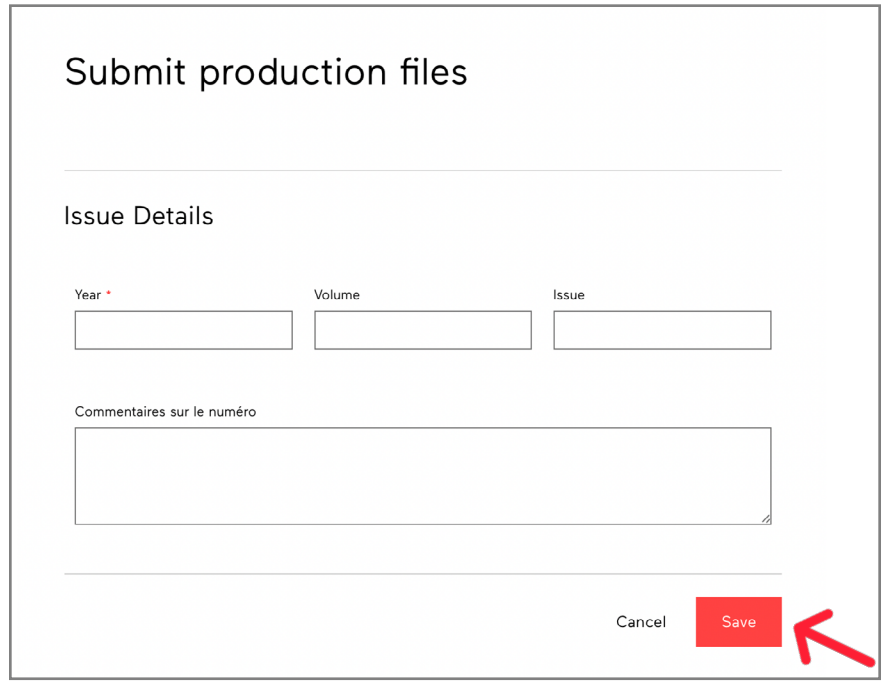

## 2.2 Uploading files to an issue

**A) Add.** Once the issue has been added and saved, the File section appears. You may now proceed to upload the actual files.

Click on Add files. A dialog box will open, allowing you to select the desired files from your computer. Click Open.

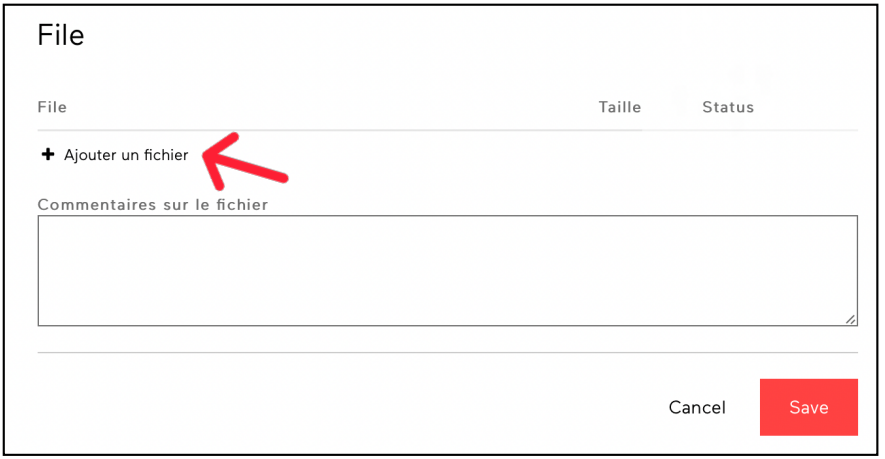

#### You have to add all your issues' files into a single *zip* folder.

The production team needs the layout files (InDesign, Quark or Word) as well as the PDF files for dissemination.

### Files needed to produce your issue:

- Layout files (Word, Indesign…)
- PDF files with **embedded fonts**
- Cover page (if available, in JPG format)
- Table of contents (including order of articles, section titles, theme, guest editor, editorial team)

#### **Compress all of these files into a ZIP folder before uploading.**

### Best practices

- If you are sending separate articles in multiple files, name them according to their order of appearance in the issue (art01, art02);
- Avoid spaces and special characters (exclamation mark, question mark, apostrophe, dollar sign, accent...) in file names;
- Tag links and emails in affiliations, body text, and bibliographic references;
- Link note markers to footnotes.

### Embedding fonts used in PDF files

Embedding fonts is a requirement for dissemination on the [erudit.org](http://www.erudit.org) platform, as it is the only way to ensure that your articles display as intended. To help you in this process, we have prepared a guide on [How to](https://www.erudit.org/public/documents/guide_fonts_eng.pdf)  [embed fonts in a PDF file](https://www.erudit.org/public/documents/guide_fonts_eng.pdf).

**B) Upload.** Click the Upload button under the list of added files. Once the status of each file reaches 100%, your files have been uploaded. Click on the Save button to send your production demand to our team.

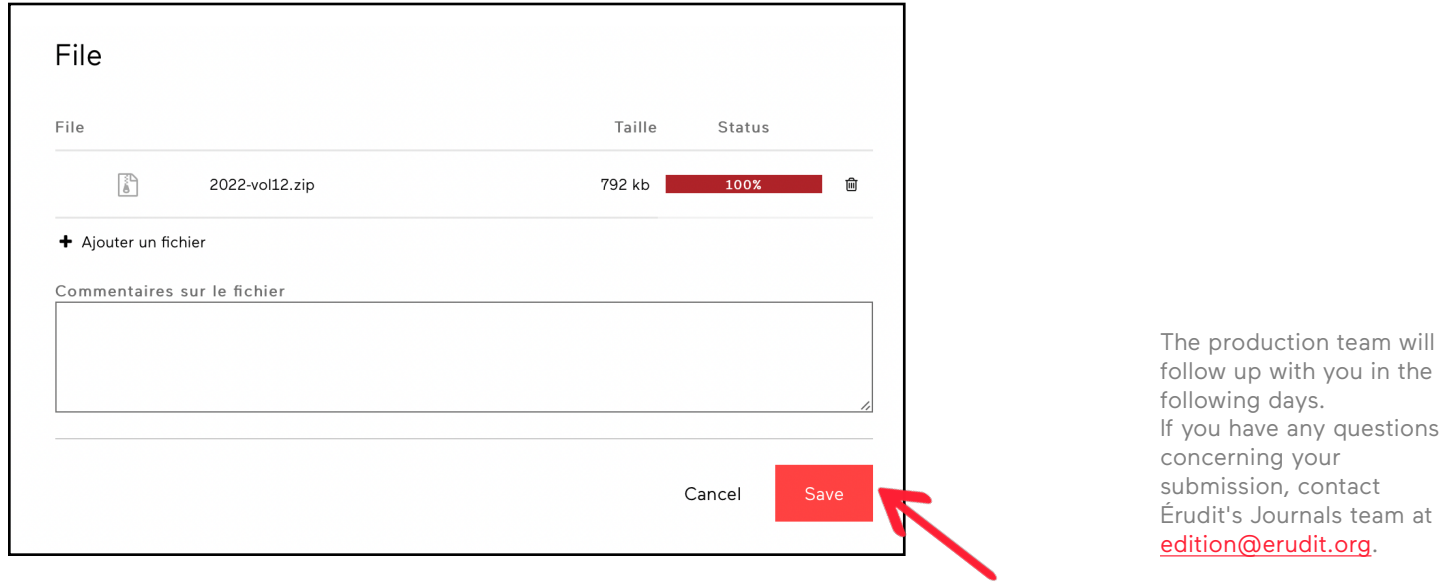

### Important

If the status of your submitted issue does not change within a few days of submission, contact us at [production@erudit.org](mailto:production%40erudit.org?subject=).

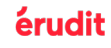

## 2.3 Other features

### View history and file upload status

Each issue you have created appears in an upload history. You can access it from the Submission menu, on the left.

In the history, you can view the Date added (1) and the Status (2): Draft, Awaiting validation, To be corrected or Validated.

To view the submitted files, click on the corresponding Issue (3). The record containing the complete information about the issue and the list of files will appear.

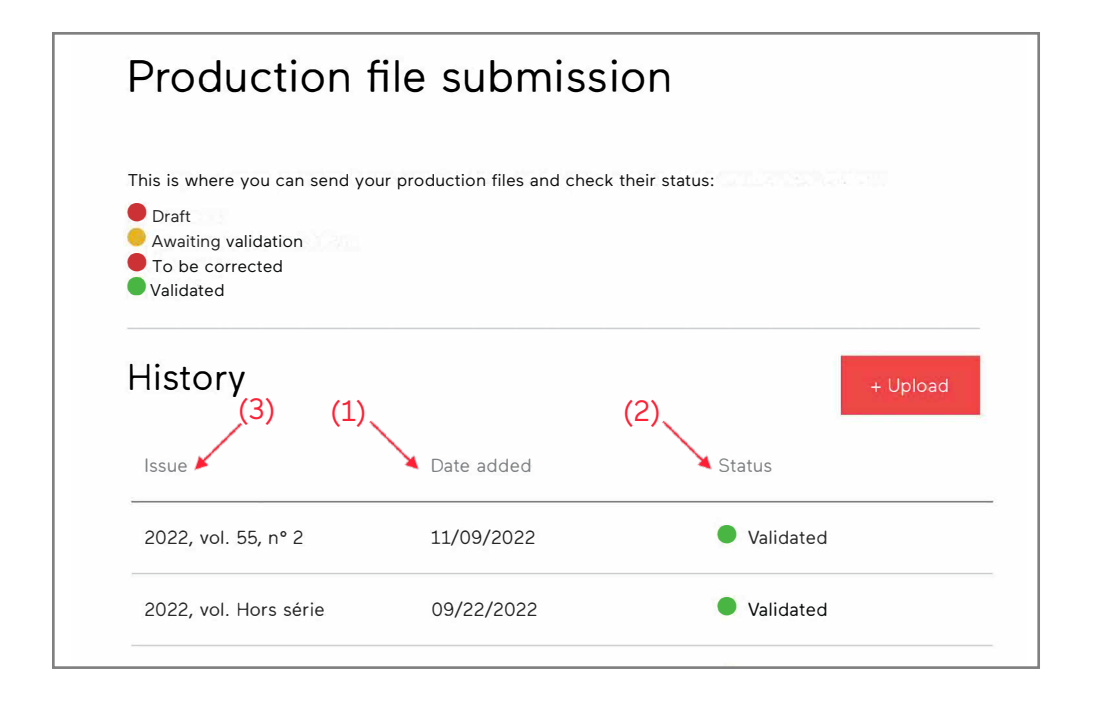

### Submit or make changes to an existing issue

From the Submission menu, you can edit issues whose status say Draft or Awaiting validation. Select the issue you wish to modify in the history and click Edit.

You can then make the desired changes, both to the issue's information and the list of files it contains.

Make sure that the issue's information is correct and that you have uploaded the correct files, then click Save in order to send the issue to our production team.

The Validated status indicates that the issue was added to our server. Validated issues disappear from the Dashboard after 90 days.

# <span id="page-21-0"></span>3. Royalties

You can find your royalty reports and notices of deposit in the Royalties menu.

These reports are downloadable in XLSX and XLS format, and can be opened with Microsoft Excel or LibreOffice.

Click on the filename of the report to download it.

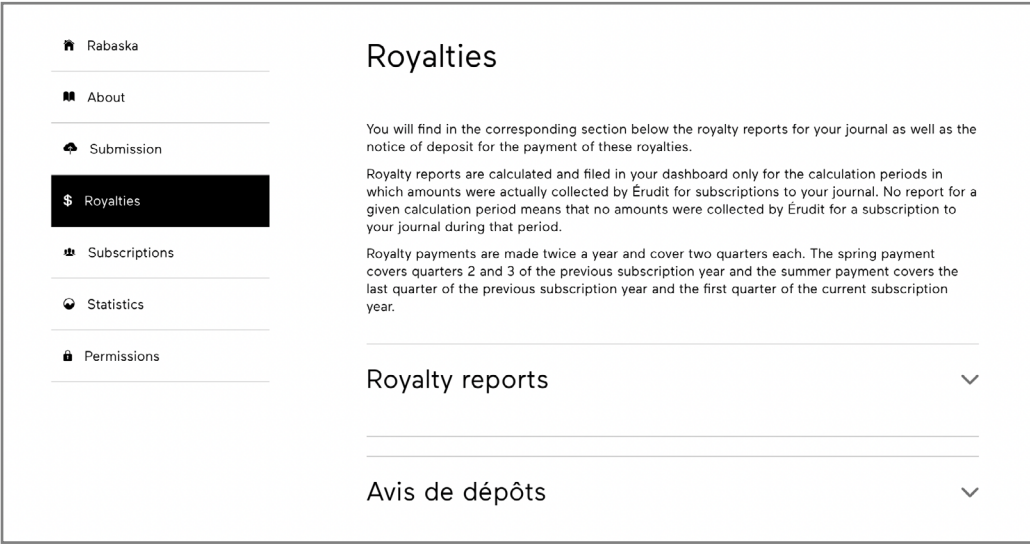

# 4. Subscriptions

In the Subscriptions menu, journals under subscription find the list of their subscribing institutions and individuals.

These reports are downloadable in CSV format, and readable with Microsoft Excel or LibreOffice.

Click on the year to download the document.

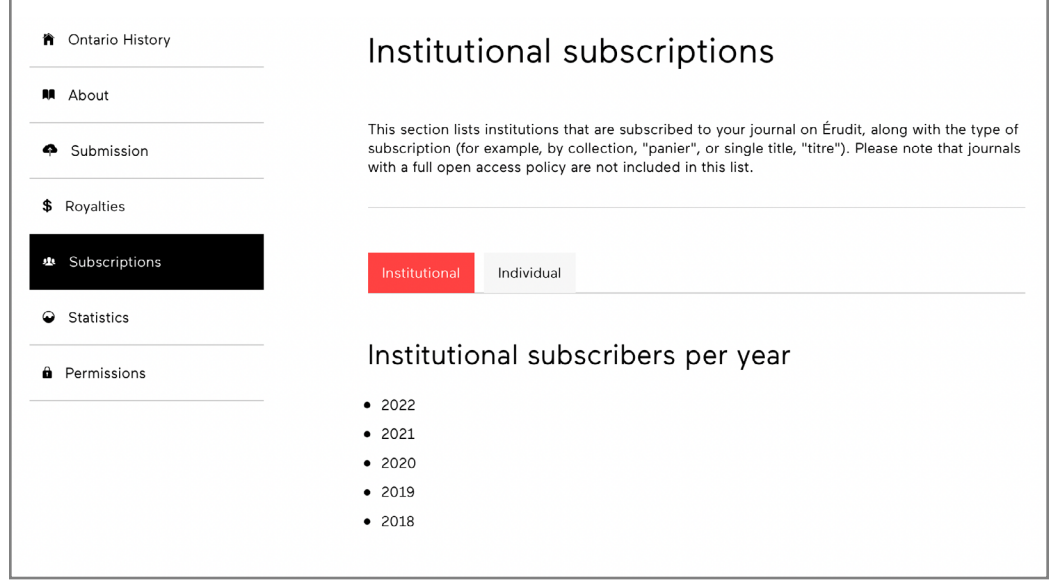

Note that this section is not available for open access journals.

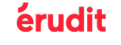

# <span id="page-22-0"></span>5. Statistics

The Statistics menu gives you access to your usage statistics. When you click on this tab, you will be redirected to an external site.

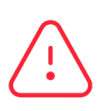

In order to access your statistics, a different user and a password will be requested. If you do not have them, contact us at [edition@erudit.org.](mailto:edition%40erudit.org?subject=)

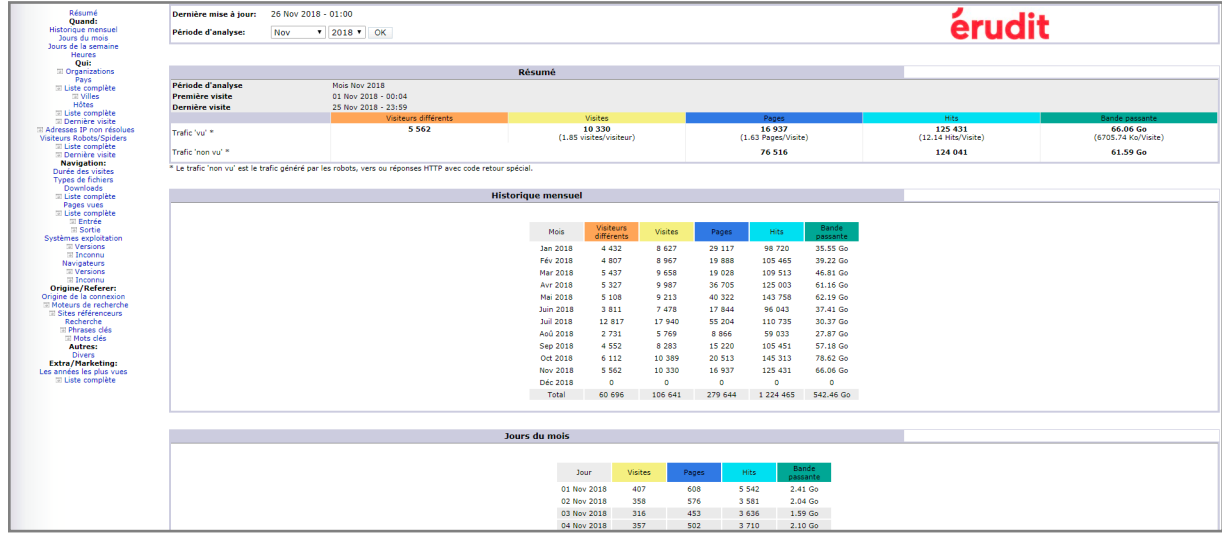

You must first select the period you wish to analyse, by month or by year.

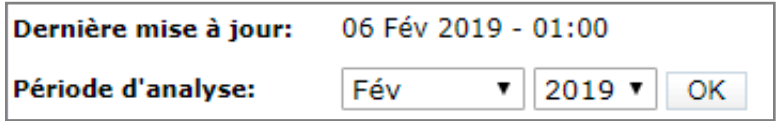

Érudit compiles a number of consultation statistics. To help you navigate and understand these tables, here are some key terms:

Visiteurs différents (Unique visitor): A unique visitor is a host that has made at least 1 hit on 1 page of your journal during the current period shown by the report. If this host makes several visits during this period, it is counted only once.

Visites (Visits): Number of visits made by all visitors.

Pages: The number of "pages" logged.

Hits: Any files requested from the server (including files that are "Pages").

These terms are used in multiple tables and are color coded : orange heading for Unique visitor, *yellow* heading for Visits, indigo heading for Pages and blue heading for Hits.

This section of the Dashboard is only displayed in French. However, a complete English [glossary](https://secur.erudit.org/statusage/awstats_glossary.html) is available.

**Tip:** Bookmark the glossary so you can easily refer to it.

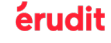

### The tables

#### **Number of visits per day, month or year**

All data is available on the home page of the consultation statistics module. This table displays the consultation data per day for the chosen month. The average (*Moyenne*) and the total are located at the bottom of the table.

#### **Number of unique visitors**

You have access to this information in the summary (*Résumé*) and monthly history (*Historique mensuel*) tables. You can compare this number to the total number of visits.

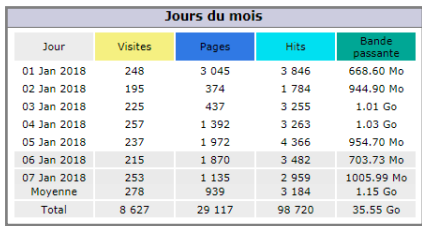

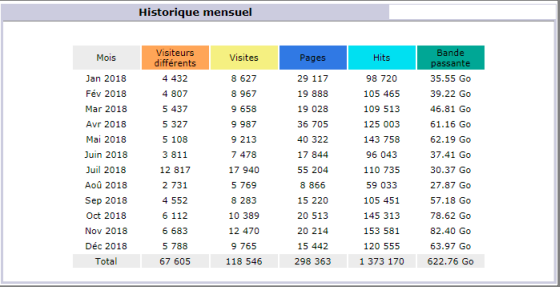

#### **Duration of visits (***Durée des visites***)**

This table gives you information on the duration of visits, the number of visits, the average (*Moyenne*) and the percentage (*Pourcentage*).

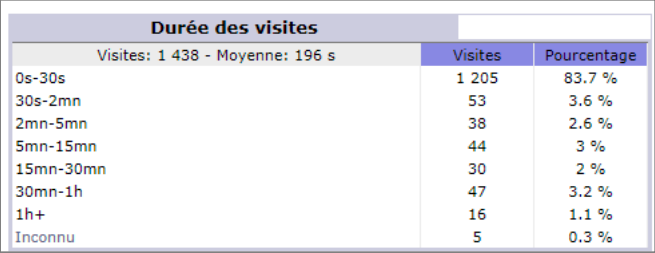

#### **Average number of pages consulted per visit**

The data is available at the top of the home page, in the summary (*Résumé*) section, in the Pages column.

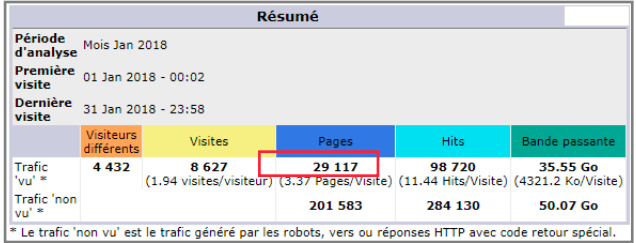

#### **Geographic location of visitors**

This table displays the top 10 countries where consultations of your journal originate. The complete list is also available.

Please note that bots may artificially inflate the consultation statistics from China.

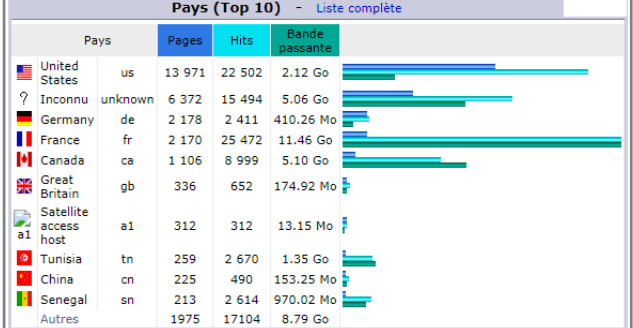

#### **Downloads**

This table displays the top 10 most downloaded articles in PDF format.The complete list is also available.

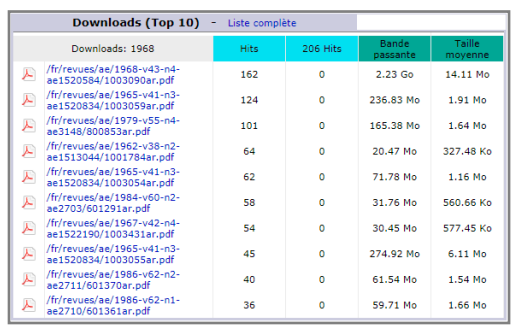

#### **Pages**

This table displays the top 10 most viewed pages of your journal. The complete list is also available.

Pages-URL (Top 10) - Liste complé 923 pages différentes<br>
Pages Taille Entrée Sortie<br>
Trevue/ae/rss.xml<br>
2015 2.49 Ko 189 186<br>
125 24.96 Ko 68 61 50 43.54 Ko 40 35 n2-ae3892/044254ar/<br>/fr/revues/ae/2010-v86-<br>n4-ae1815916/1005680ar<br>/fr/revues/ae/2010-v86-<br>n1-ae3990/045556ar/  $32$  79.11 Ko 27 28 26 35.58 Ko 18 18 /fr/revues/ae/2017-v93-<br>n1-2-ae03581/ 25 16.38 Ko 1 6 nt 2 0003301/<br>fr/revues/ae/2004-v80-<br>n4-ae1029/012130ar/ 24 48.29 Ko 17 16 /fr/revues/ae/2009-v85-<br>n3-ae3953/044880ar/ 20 53.77 Ko 15 14 19 42.08 Ko 15 14 19 12.96 Ko 15 13

Consultation statistics are especially important when filling governmental grant submissions for SSHRC and FRQ.

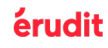

# Guide to the Publisher's Dashboard

If you have any questions regarding your Dashboard, please contact Érudit's Journals Team at: [edition@erudit.org](mailto:edtion%40erudit.org?subject=)